# **Land Management Assistance Quick Reference – New Users**

#### **Create an Account and New Property Records LMA.tpwd.state.tx.us Support: 1.844.592.6472**

### **Create an Account:**

- 1. Go to the LMA application: [LMA.tpwd.state.tx.us.](file:///C:/Users/Nancy/AppData/Local/Microsoft/Windows/INetCache/Content.Outlook/G03SEE16/LMA.tpwd.state.tx.us)
- 2. Go to Register for an Account. Click **Create an Account.**
- 3. Fill in your information.
- 4. Click **Create New Account** and follow the instructions.

## **Login to the LMA application:**

- 1. Go to the LMA application: [LMA.tpwd.state.tx.us.](file:///C:/Users/Nancy/AppData/Local/Microsoft/Windows/INetCache/Content.Outlook/G03SEE16/LMA.tpwd.state.tx.us)
- 2. Click **Login** to go to your LMA account.
- 3. Enter your email address and password.
- 4. Click **Login** to display the My Account page.

# **Create a Property:**

- 1. From My Account page in the LMA application, find the My Properties pane (right).
- 2. Click **Add a Property** to display the new property page.
- 3. On the Add a (New) Property page, enter the property information.
- 4. Select the button to specify if you are the **Landowner**. If no, enter the landowner's information.
- 5. **Locate the Property** − Use the mouse to drag (pan) the map and the zoom controls to center the property in the mapping window.
- 6. Click **Satellite** (lower left of map) to display the satellite view.
- 7. Click **Draw Boundary** to map your property using the mapping tools.
- 8. Click a corner of your property boundary to start drawing. A point will be placed where you clicked, and a line will trace from that point. Move your mouse along the property boundary.
- 9. Click to drop a new point as often as needed to represent bends and corners in the property boundary. Work your way around the property boundary.
- 10. Finish the map by clicking the first point where you started to close the shape.
- 11. Specify whether the property is a single or multiple management unit*.*
- 12. Click **Next Step** to display the Management Unit Information page.

13. On the Management Unit Information page, enter the appropriate information.

If adding multiple management units, use the map-drawing tools to define each one. Click **Add Management Unit** to define each new management unit.

- 14. Click **Done**. You will be directed to a page to review TPWD's Technical Guidance policy.
- 15. Review the policy carefully.
- 16. Click **I Agree** to proceed.

Note: TPWD cannot provide technical guidance and your property cannot be enrolled in the Managed Lands Deer Program (MLDP) if you do not agree to this policy.

**Congratulations**. You will have successfully registered your property after the Technical Guidance policy agreement is complete. You can now enroll in the MLDP or submit a general request for technical assistance. Refer to the Create an Enrollment quick reference guide for further assistance.

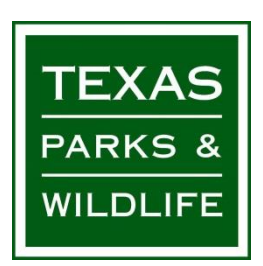